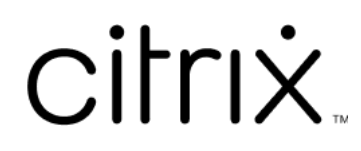

# **iOS** 용 **Citrix Workspace** 앱

## **Contents**

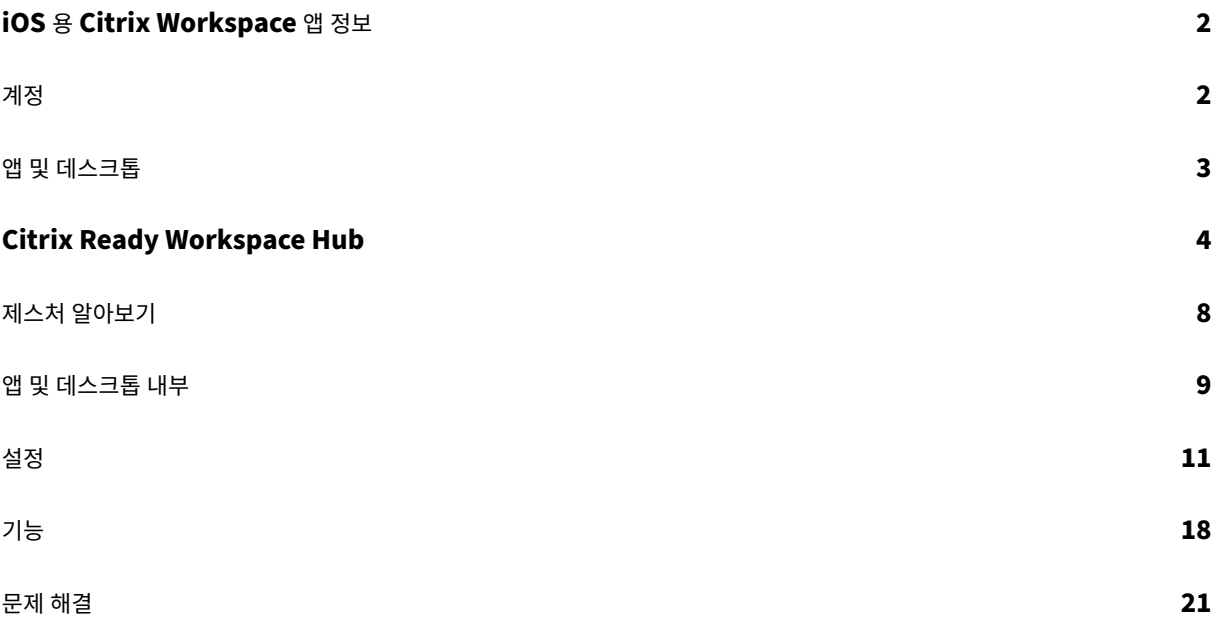

## <span id="page-2-0"></span>**iOS** 용 **Citrix Workspace** 앱 정보

June 27, 2022

iOS 용 Citrix Workspace 앱은 App Store 에서 다운로드하는 클라이언트 소프트웨어입니다. 이 앱을 사용하면 Citrix Virtual Apps and Desktops 및 Citrix DaaS(이전의 Citrix Virtual Apps and Desktops 서비스) 에서 제공하는 가상 데스크톱과 호스트된 응용 프로그램에 액세스하고 이를 실행할 수 있습니다.

iOS 는 iPad 와 iPhone 같은 Apple 모바일 장치용 운영 체제입니다. iOS 용 Citrix Workspace 앱은 iPhone X, iPad mini, iPad Pro 같은 장치에서 실행됩니다.

<span id="page-2-1"></span>계정

November 21, 2023

Citrix Workspace 앱을 시작할 때 작업 계정을 추가하거나 Citrix Workspace 앱의 데모를 체험해 볼 수 있습니다.

계정 추가

계정을 추가하려면 다음 단계를 따르십시오.

- 1. 시작을 탭합니다. 필수인 서버 또는 전자 메일 주소 필드가 포함된 대화 상자가 나타납니다.
- 2. IT 관리자가 제공한 URL 이나 전자 메일을 입력합니다. 선택 사항인 스마트 카드를 사용하여 로그온하려면 스마트 카드 사용을 탭합니다.
- 3. 계속을 탭합니다. 사용자 이름, 암호, 도메인, 암호 코드 필드가 있는 로그인 대화 상자가 나타납니다.
- 4. 정보를 입력합니다. 필드에 대한 자세한 내용은 IT 관리자에게 문의하십시오.
- 5. 로그인을 탭합니다. 이제 계정이 설정되었습니다.

계정 만들기 및 관리

다음이 서로 다른 계정을 하나 이상 만들 수 있습니다.

- 즐겨 찾는 앱
- 데스크톱
- 파일
- 설정

다른 계정을 추가하려면 다음 단계를 따르십시오.

1. 홈 화면 오른쪽 상단에 있는 기어 모양 아이콘을 탭합니다.

- 2. 계정 관리를 탭합니다. 계정 목록과 함께 화면 하단에 대화 상자가 나타납니다.
- 3. 새 계정 추가를 탭합니다.
- 4. IT 관리자가 제공한 URL 또는 전자 메일 주소를 입력합니다. 선택 사항인 스마트 카드를 사용하여 로그온하려면 스마트 카드 사용을 탭합니다.
- 5. 계속을 탭합니다. 사용자 이름, 암호, 도메인, 암호 코드 필드가 있는 로그인 대화 상자가 나타납니다.
- 6. 정보를 입력합니다. 필드에 대한 자세한 내용은 IT 관리자에게 문의하십시오.
- 7. 로그인을 탭합니다. 이제 새 계정이 설정되었습니다.

계정 간에 전환하려면 다음 단계를 따르십시오.

- 1. 기어 모양 아이콘을 탭합니다.
- 2. 계정 관리를 탭하여 장치의 모든 계정 목록을 확인합니다.
- 3. 계정을 선택합니다.

계정 세션을 닫으려면 다음 단계를 따르십시오.

- 1. 기어 모양 아이콘을 탭합니다.
- 2. 화면 오른쪽 상단에 있는 로그아웃을 탭합니다.

계정 편집 또는 삭제

계정을 편집하려면 다음 단계를 따르십시오.

- 1. 기어 모양 아이콘을 탭합니다.
- 2. 계정을 탭합니다.
- 3. 계정 편집을 탭하여 계정에 대한 다양한 설정을 편집합니다.

계정을 삭제하려면 다음 단계를 따르십시오.

- 1. 기어 모양 아이콘을 탭합니다.
- 2. 계정을 탭합니다.
- 3. 계정 삭제를 탭하여 기기에서 계정을 제거합니다.

<span id="page-3-0"></span>앱 및 데스크톱

January 27, 2021

iPad 에서 사용 가능한 앱 및 데스크톱에 액세스하려면 홈 화면 왼쪽에서 **+** 를 탭합니다. 그러면 사용 가능한 모든 앱과 데스크톱 이 스토어 메뉴에 나타납니다.

iPhone 에서 사용 가능한 앱 및 데스크톱에 액세스하려면 앱 화면으로 이동합니다. 스토어 메뉴가 기본 화면에 나타납니다.

앱 또는 데스크톱을 실행하려면 해당 아이콘을 탭합니다. 경우에 따라 두 번 탭해야 할 수도 있습니다.

앱 또는 데스크톱을 즐겨찾기에 추가하려면 **+** 를 탭합니다. **+** 기호는 스토어 메뉴의 앱 또는 데스크톱 오른쪽에 있습니다. 즐겨찾 기에 앱 또는 데스크톱을 추가하여 빠르게 액세스할 수 있습니다.

앱 또는 데스크톱 목록을 새로 고치려면 스토어 메뉴 아래로 손가락을 끌어다 놓습니다.

iPad 의 홈 화면에서 앱 또는 데스크톱을 제거하려면 다음 단계를 따르십시오.

- 1. 아이콘의 왼쪽 상단 모서리에 X 표시가 나타날 때까지 아이콘을 길게 누릅니다.
- 2. X 를 탭하여 앱 또는 데스크톱을 제거합니다.
- 3. 홈 화면을 눌러 화면을 저장합니다.

iPhone 의 홈 화면에서 앱 또는 데스크톱을 제거하려면 다음 단계를 따르십시오.

- 1. 삭제 단추가 나타나도록 앱 또는 데스크톱 이름을 왼쪽으로 살짝 밉니다.
- 2. 삭제를 탭하여 앱 또는 데스크톱을 제거합니다.

앱 전환 및 닫기

iPad 에서는 동시에 실행 중인 두 개의 앱 사이를 전환할 수 있습니다. 전환하려면 화면을 두 손가락으로 탭합니다. 표시되는 도 구 모음에서 사용할 앱을 탭합니다.

iPad 에서 실행 중인 앱 또는 데스크톱을 닫으려면 홈 화면에서 해당 아이콘을 탭하고 연결 끊기를 탭합니다.

참고**:**

연결 끊기를 선택하면 실행 중인 모든 앱 및 데스크톱이 닫힙니다.

## 로그오프하려면 다음 단계를 따르십시오.

- 1. 기어 모양 아이콘을 탭합니다.
- 2. 로그아웃을 탭합니다.

참고**:**

앱 또는 데스크톱이 계속 실행 중인 경우 앱을 강제 종료하라는 메시지가 나타나면 다시 로그아웃을 탭합니다.

## <span id="page-4-0"></span>**Citrix Ready Workspace Hub**

#### November 21, 2023

Citrix Ready Workspace Hub 를 사용하면 Citrix Casting 을 통해 모바일 세션을 허브로 안전하게 전송할 수 있습니다.

사전 요구 사항:

- iOS 용 Citrix Workspace 앱이 1810.1 이상입니다.
- 장치에 허브 검색을 위한 Bluetooth 가 사용 설정되어 있습니다.
- 모바일 장치와 Workspace Hub 가 동일한 Wi‑Fi 네트워크를 사용합니다.

## **Citrix Casting** 사용 설정

Citrix Casting 을 켜려면 설정에서 **Citrix Casting** 을 탭합니다. 그런 다음 세션을 허브로 전송할 때 실행되는 기본 앱 또는 데스크톱을 설정합니다. 이렇게 하려면 즐겨찾기 탭에서 아무 앱이나 데스크톱을 오른쪽으로 살짝 민 다음 기본으로 설정을 탭합 니다. 앱 또는 데스크톱이 연한 파란색 배경으로 나타납니다. 이 색상은 Citrix Ready Workspace Hub 의 기본 앱 또는 데스 크톱임을 나타냅니다.

이제 세션을 로밍하거나 허브로 캐스팅할 수 있습니다.

## 세션 로밍

로밍을 사용하면 세션을 원래 장치에서 Workspace Hub 로 이동할 수 있습니다. 세션 로밍 시에는 Workspace Hub 가 장 치 키보드와 마우스를 완전히 제어합니다.

iPhone 의 즐겨찾기 보기에서 특정 앱이나 데스크톱 또는 기본 앱이나 데스크톱을 로밍할 수 있습니다.

참고**:**

iPad 장치나 클라우드 스토어를 사용할 때는 특정 앱을 로밍할 수 없습니다. 기본 앱만 로밍할 수 있습니다.

특정 앱 또는 데스크톱을 허브로 로밍하려면 다음 단계를 따르십시오.

- 1. 즐겨찾기 보기에서 앱 또는 데스크톱을 길게 누르거나 앱 또는 데스크톱 옆에 있는 줄임표를 탭합니다. 메뉴 및 카메라 보 기가 나타납니다.
- 2. 카메라 보기를 사용하여 연결하려는 Workspace Hub 의 QR 코드를 스캔합니다.

기본 앱 또는 데스크톱을 허브로 로밍하려면 다음 단계를 따르십시오.

- 1. 메뉴의 오른쪽 하단에 있는 캐스트 아이콘을 탭합니다.
- 2. 앱 또는 데스크톱 선택을 탭하여 기본 앱 또는 데스크톱을 설정하거나 변경합니다.
- 3. Workspace Hub 에서 QR 코드를 스캔하여 세션을 시작합니다.

마지막 **Hub** 에 로밍을 탭하여 마지막으로 연결한 허브에 다시 연결합니다. 이 옵션은 이전에 Workspace Hub 에 연결한 적 이 있고 기본 앱 또는 데스크톱을 설정한 경우에만 사용할 수 있습니다.

로밍이 시작되면 장치의 즐겨찾기 목록 하단에 상태 창이 나타납니다. 이 상태 창에는 허브 이름과 앱 또는 데스크톱의 이름이 표 시됩니다. 파란색 단색 화면 아이콘은 허브가 연결되었음을 나타냅니다.

오른쪽에 있는 **X** 아이콘을 탭하여 로밍 세션의 연결을 끊습니다. 두 손가락으로 화면을 아래로 살짝 밀어도 연결을 끊을 수 있습니 다.

세션 캐스팅

캐스팅을 사용하면 세션의 디스플레이를 Workspace Hub 에 연결된 더 큰 디스플레이로 전송할 수 있습니다. 세션이 캐스팅 되면 허브 및 장치에서 키보드와 마우스를 사용하여 세션을 제어할 수 있습니다.

허브로 캐스팅하려면 다음 단계를 따르십시오.

- 1. 세션 내 도구 모음에서 캐스팅 아이콘을 누릅니다. 메뉴 및 카메라 보기가 나타납니다.
- 2. 카메라 보기를 사용하여 연결하려는 Workspace Hub 의 QR 코드를 스캔합니다.

마지막 **Hub** 에 캐스팅을 탭하여 마지막으로 연결한 허브에 다시 연결합니다. 이 옵션은 이전에 Workspace Hub 에 연결한 적이 있는 경우에만 사용할 수 있습니다.

캐스팅이 시작되면 터치스크린을 트랙패드로 사용하여 화면과 상호 작용합니다. 캐스팅 세션의 연결을 끊으려면 키보드 숨기기 아이콘을 탭하거나 두 손가락으로 화면을 아래로 밉니다.

## 보안 연결

Citrix Ready Workspace Hub 는 iOS 장치와 허브 사이의 보안 연결을 지원합니다. iOS 장치가 안전하게 인증되도록 하려 면 클라이언트 인증서를 설치해야 합니다.

- 1. 중앙 집중식 관리 없이 실행되는 iOS 장치의 경우 Workspace Hub 관리자가 인증서를 보내야 합니다.
	- AirDrop 을 통해 인증서를 받은 경우 수락을 탭하여 인증서를 추가해야 합니다. 알림 메시지가 인증서 추가 여부 를 알려 줍니다.

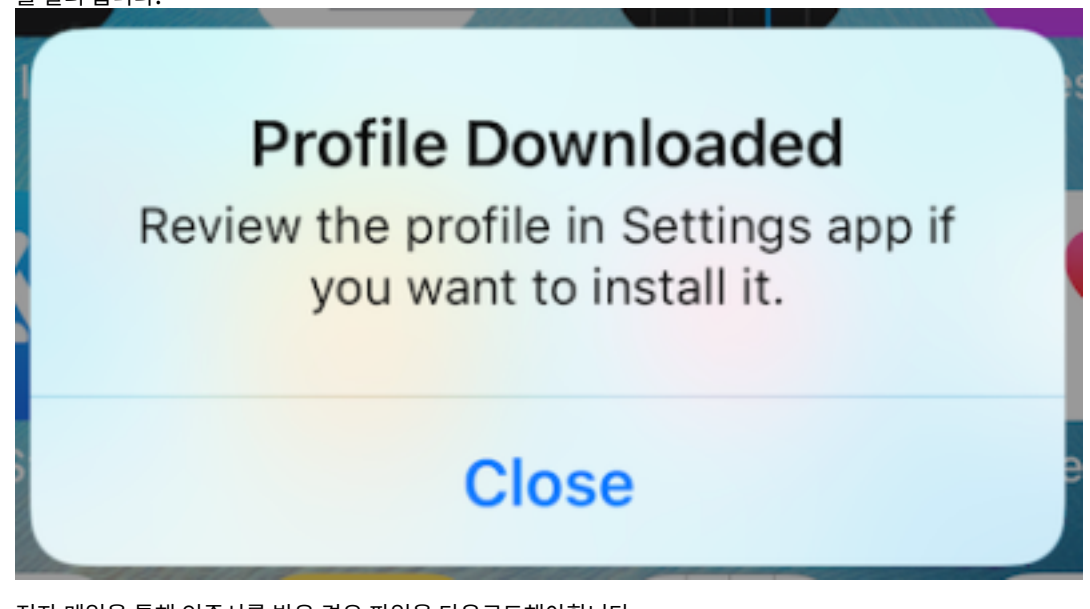

- 전자 메일을 통해 인증서를 받은 경우 파일을 다운로드해야합니다.
- 2. 장치에서 설정 **>** 일반 **>** 프로필로 이동하여 프로필을 선택하고 설치를 탭합니다. 설치 지침을 따릅니다.

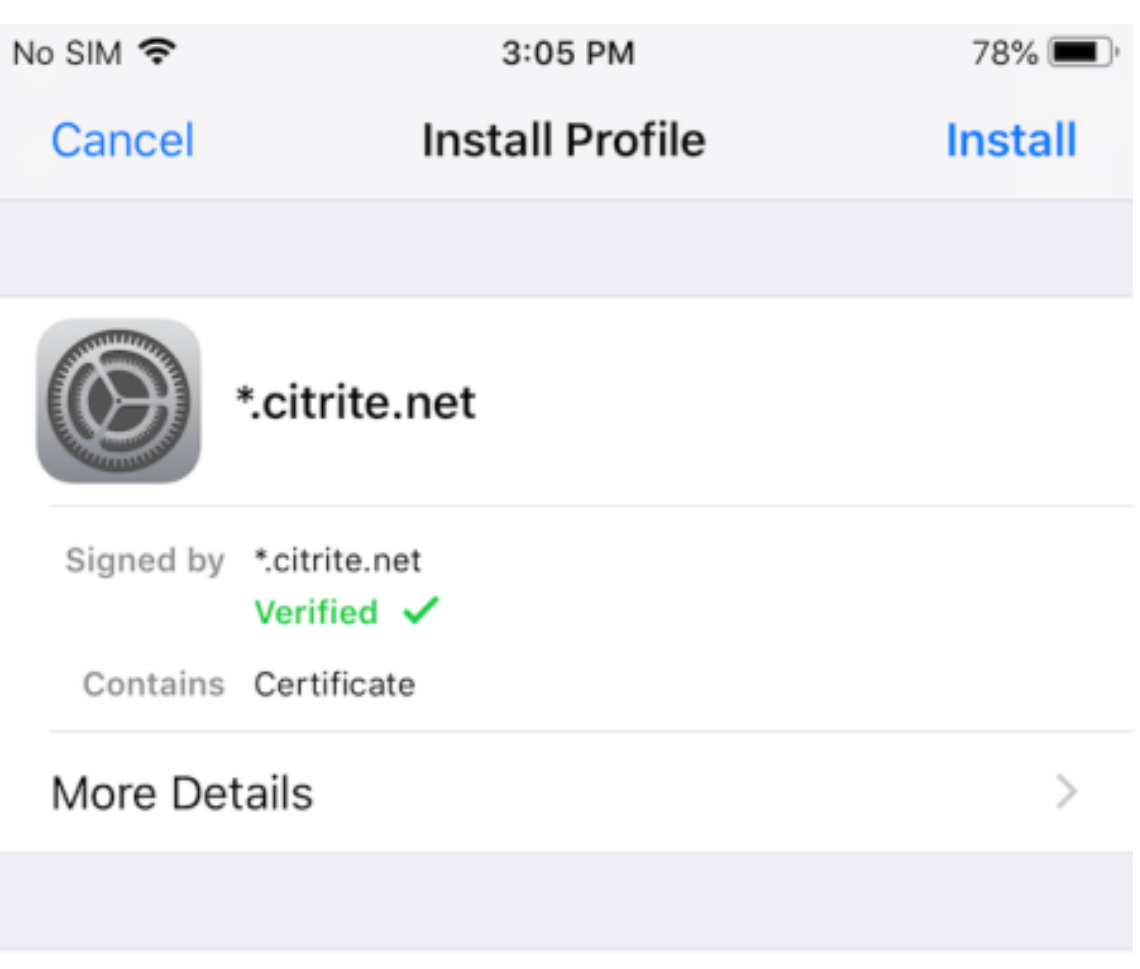

## **Remove Downloaded Profile**

3. 프로필에 루트 인증 기관이 포함되어 있는 경우 인증서 신뢰 설정을 사용하도록 설정하라는 메시지가 장치에 표시됩니다.

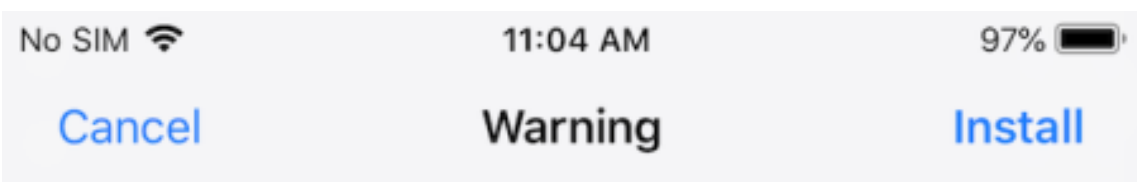

UNMANAGED ROOT CERTIFICATE

Installing the certificate "\*.citrite.net" will add it to the list of trusted certificates on your iPhone. This certificate will not be trusted for websites until you enable it in Certificate Trust Settings.

- 설정 **>** 일반 **>** 정보 **>** 인증서 신뢰 설정으로 이동하여 루트 인증서에 대한 전체 신뢰를 사용하도록 설정합니다.
- 계속을 탭하여 확인합니다.

보안 연결이 비활성화되어 있거나 iOS 인증서가 유효하지 않은 경우 경고 메시지가 표시됩니다. 다음 옵션 중 하나를 선택합니 다.

- 연결**:** 신뢰할 수 없는 인증서를 사용하여 허브에 연결합니다.
- 항상 연결**:** 허브에 연결하고 **Citrix Workspace** 앱 **>** 설정 **> Citrix Casting >** 신뢰할 수 있는 **Hub** 에 있는 신뢰 할 수 있는 목록에 추가합니다. 그러면 알림 메시지가 다시 나타나지 않습니다.
- 취소**:** 연결을 취소합니다.

알림을 허브의 원래 설정으로 재설정하려면 신뢰할 수 있는 **Hub** 를 탭하고 왼쪽으로 살짝 밀어서 허브를 목록에서 삭제합니 다.

<span id="page-8-0"></span>제스처 알아보기

October 3, 2022

Citrix Workspace 앱에서는 누르기, 살짝 밀기, 끌기 및 손가락 모았다 벌리기 등 익숙한 모든 iOS 제스처를 사용합니다. 또한 Citrix Workspace 앱에서는 화면에 대한 멀티 터치 제스처가 지원됩니다.

Citrix Workspace 에서 기본적으로 제스처는 사용하도록 설정되어 있습니다.

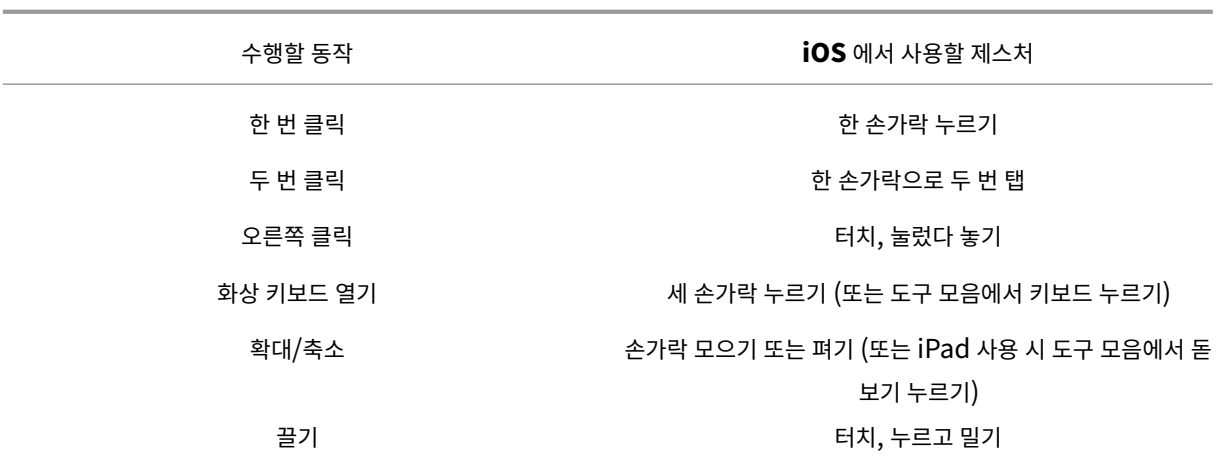

제스처 가이드를 닫으려면 화면 또는 뒤로 화살표를 누릅니다.

<span id="page-9-0"></span>앱 및 데스크톱 내부

March 15, 2021

앱 또는 데스크톱을 실행한 후에는 터치 또는 Citrix X1 마우스를 사용하여 탐색할 수 있습니다.

도구 모음을 사용하면 Citrix Workspace 앱 내의 더 많은 기능에 액세스할 수도 있습니다.

도구 모음을 표시하려면 다음 단계를 따르십시오.

- iPad 에서는 화면 상단에 있는 화살표를 탭합니다.
- iPhone 에서는 화면을 탭하면 화면 아래쪽에 작은 그리드가 나타납니다. 도구 모음을 표시하려면 이 그리드를 탭합니다.

홈 화면으로 돌아가려면 실행 중인 앱 또는 데스크톱에서 홈을 탭합니다. 앱 또는 데스크톱은 백그라운드에서 계속 실행됩니다. 실행 중인 앱 또는 데스크톱으로 돌아가려면 다음 단계를 따르십시오.

- iPad 에서 앱 아이콘을 탭한 다음 열기를 탭합니다.
- iPhone 에서 아이콘을 탭하면 앱 또는 데스크톱이 다시 실행됩니다.

동일한 세션에서 두 번째 앱 또는 데스크톱을 시작할 수도 있습니다. 도구 모음에서 홈을 탭한 다음 두 번째 앱 또는 데스크톱을 선 택합니다.

iPad 에서는 쌍을 탭하여 Bluetooth 장치를 추가할 수 있습니다.

참고**:**

세션에 추가하려는 Bluetooth 장치가 이미 iPad 에 페어링되어 있어야 합니다.

화살표 키를 탭하면 앱 또는 데스크톱을 탐색할 수 있는 가상 화살표 키 오버레이가 표시됩니다. 오버레이에서 뒤로 화살표를 탭하 면 화살표 키가 숨겨집니다.

키보드를 탭하면 부동 키보드에 액세스할 수 있습니다. 세 손가락으로 화면을 탭하여 키보드를 불러올 수도 있습니다.

터치를 사용하는 대신 마우스형 포인터를 사용할 수도 있습니다. 포인터를 탭하여 액세스합니다.

iPad 의 앱 또는 데스크톱에서 작은 영역을 확대하려면 돋보기를 탭하여 확대합니다. 영역을 가로질러 끌면 확대할 수 있습니다. 확대를 사용하지 않으려면 돋보기를 다시 탭합니다.

마우스를 지원하는 앱에서는 도구 모음에 있는 마우스를 탭하여 가상 부동 마우스를 사용합니다. 마우스 위의 포인터에 포커스가 있습니다. 한동안 사용하지 않으면 마우스가 줄어듭니다. 다시 사용하려면 부동 마우스를 탭합니다. 마우스를 닫고 세션에서 터 치를 사용하려면 마우스를 다시 탭합니다. 마우스를 사용하여 앱 또는 데스크톱을 확대 및 축소하려면 마우스 포인터를 사용합니 다. 마우스의 돋보기 아이콘을 두 번 탭합니다. 실행 취소하려면 다시 두 번 탭합니다.

참고**:**

마우스를 사용하도록 설정한 경우 키보드를 수동으로 불러와야 할 수 있습니다.

iPad 에서 열려 있는 여러 앱 사이를 이동하려면 전환을 탭하여 실행 중인 모든 앱을 표시하고 앱 사이를 이동합니다. 실행 중인 앱 중 하나를 확인하려면 왼쪽으로 살짝 밉니다. 실행 중인 모든 앱을 확인하려면 왼쪽으로 살짝 밀었다가 오른쪽으로 살짝 밉니 다. 실행 중인 앱 목록이 나타나면 실행 중인 앱의 창을 위로 살짝 밀어 앱을 종료합니다.

참고**:**

iPad 에서 앱 또는 데스크톱을 처음 실행하면 열려 있는 여러 앱 사이를 이동하는 방법에 관한 지침이 포함된 대화 상자가 나타납니다. 앱 또는 데스크톱을 실행할 때마다 이 대화 상자가 나타나도록 선택할 수 있습니다. 이후 실행 시에는 숨길 수 도 있습니다.

#### 제스처

앱 또는 데스크톱을 사용하는 동안 손가락 모으기로 확대/축소와 같이 익숙한 iOS 제스처를 모두 사용하여 탐색할 수 있습니다. 세션 내 도구 모음 옵션도 사용할 수 있습니다. 문서 내에서 스크롤 막대를 길게 탭하여 해당 문서를 위아래로 스크롤합니다. 앱 및 데스크톱 내에서 마우스 오른쪽 버튼 클릭 기능을 사용하려면 길게 탭한 다음 놓습니다.

#### 스플릿 뷰

Citrix Workspace 앱은 스플릿 뷰 멀티태스킹을 지원합니다. 또한 스플릿 뷰를 사용하여 열려 있는 앱 사이의 복사 및 붙여넣 기도 지원합니다.

## 위젯

iOS 용 Citrix Workspace 앱은 iOS 10 이상을 실행하는 장치에서 위젯을 지원합니다. 위젯은 위젯 페이지에 나타납니다. 위 젯에 표시되는 항목은 마지막으로 액세스한 앱 또는 데스크톱입니다.

웹 페이지의 외부 공유

iOS 용 Citrix Workspace 앱에서 연 웹 페이지를 다른 사용자와 공유할 수 있습니다. 수행할 수 있는 작업

- 웹 보기 내에서 링크 복사
- Safari 에서 바로 웹 페이지 열기
- 사용자 또는 앱에 링크 직접 전송

이 작업을 하려면 웹 보기 우측 상단에서 ⋯아이콘을 탭하거나 웹 보기 내의 아무 링크나 길게 탭합니다. 그런 다음 필요한 옵션을 탭합니다.

<span id="page-11-0"></span>설정

## September 20, 2023

설정 메뉴에 액세스하려면 iPad 의 오른쪽 위 모서리에 있는 기어 모양 아이콘을 탭합니다. iPhone 의 경우 하단 메뉴에서 설정 을 탭합니다.

디스플레이 옵션

앱 및 데스크톱의 해상도를 구성하는 몇 가지 옵션이 있습니다. 디스플레이 옵션을 탭하고 자동 맞춤 ‑ 낮음, 자동 맞춤 ‑ 중간, 자 동 맞춤 ‑ 높음 중에서 선택합니다.

## **iPhone**

iPhone 에는 작음, 중간, 큼 옵션이 마련되어 있습니다. iPhone 에서 화면 자동 맞춤을 선택할 수도 있습니다.

## **iPad**

iPad 에서는 세션에 사용자 지정 해상도를 입력할 수도 있습니다. 최대 사용자 지정 해상도는 iPad 에서 지원하는 최대 해상도입 니다.

외부 디스플레이에 세션을 표시할 수도 있습니다. 이를 위해서는 Apple Play 를 지원하는 특정 하드웨어나 기기가 필요합니다. 설정 후 외부 디스플레이를 탭하여 세션을 외부 디스플레이로 푸시합니다.

외부 디스플레이에서 iOS 장치를 사용하는 동안 iOS 기기를 트랙패드로 사용하여 세션을 제어할 수 있습니다. 이 작업을 수행하 려면 외부 디스플레이 모드에 있는 동안 프레젠테이션 모드를 탭합니다.

참고**:**

이 옵션은 외부 디스플레이 모드를 사용 중일 때만 사용할 수 있습니다.

## 키보드 옵션

표준 유니코드 키보드를 사용하려면 유니코드 키보드 사용을 탭합니다. 이 옵션은 기본적으로 설정되어 있습니다.

iPad 에서 자동 키보드를 탭하면 키보드가 필요할 때 세션 내에서 언제든지 화면에 키보드가 나타나도록 할 수 있습니다. 이 옵션 은 기본적으로 설정되어 있습니다.

확장 키를 사용하면 기본 iOS 키보드보다 더 많은 키를 세션 내에서 사용할 수 있습니다. 키보드에서 사용할 키를 선택하여 더 많 은 기능을 활용할 수 있습니다. iPad 에서 사용 가능한 키를 보려면 확장 키를 선택합니다. iPhone 에서 키보드 옵션을 선택하 면 확장 키 목록이 나타납니다. 단추를 탭하여 사용하려는 확장 키를 선택합니다.

App Store 에서 다운로드한 타사 키보드를 세션 내에서 사용하려면 사용자 지정 키보드 사용을 탭합니다. 키보드 레이아웃 동기화는 VDA 의 키보드 레이아웃을 클라이언트 장치와 자동으로 동기화합니다.

## 오디오

오디오를 탭하여 앱 및 데스크톱의 오디오를 켜거나 끕니다. 이 옵션은 기본적으로 설정되어 있습니다.

참고**:**

이 설정으로는 듣기만 가능합니다. iOS 용 Citrix Workspace 앱은 양방향 오디오를 제공하지 않습니다.

## 브라우저

Safari 웹 브라우저로 StoreFront 앱을 실행하려면 다음 지침을 따르십시오.

## **iOS 11** 이전

• 실행하려는 앱의 아이콘을 탭합니다.

ICA 파일이 자동으로 다운로드되고 iOS 용 Citrix Workspace 앱에서 앱이 자동으로 열립니다.

## **iOS 11** 및 **iOS 12**

• 실행하려는 앱의 아이콘을 탭합니다.

ICA 파일은 자동으로 다운로드되지만 **Workspace** 에서 열기를 탭하여 ICA 파일을 수동으로 열어야 합니다. 그런 다음 iOS 용 Citrix Workspace 앱에서 앱이 열립니다.

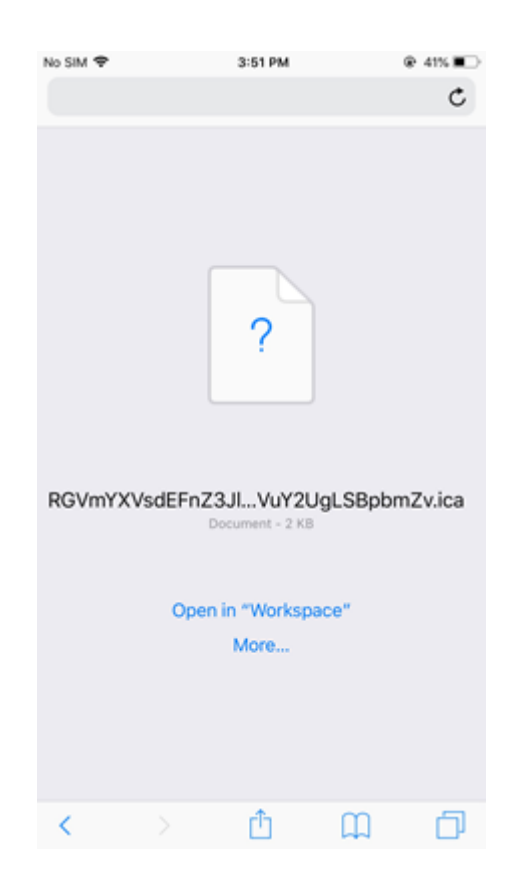

## **iOS 13**

## 팁**:**

Safari 웹 브라우저로 StoreFront 앱을 실행하려면 최신 버전의 Citrix Workspace 앱 또는 Citrix Receiver for iOS 가 필요하며 둘 다 필요하지는 않습니다.

1. 실행하려는 앱의 아이콘을 탭합니다. ICA 파일을 다운로드하라는 메시지가 표시됩니다.

## iOS 용 Citrix Workspace 앱

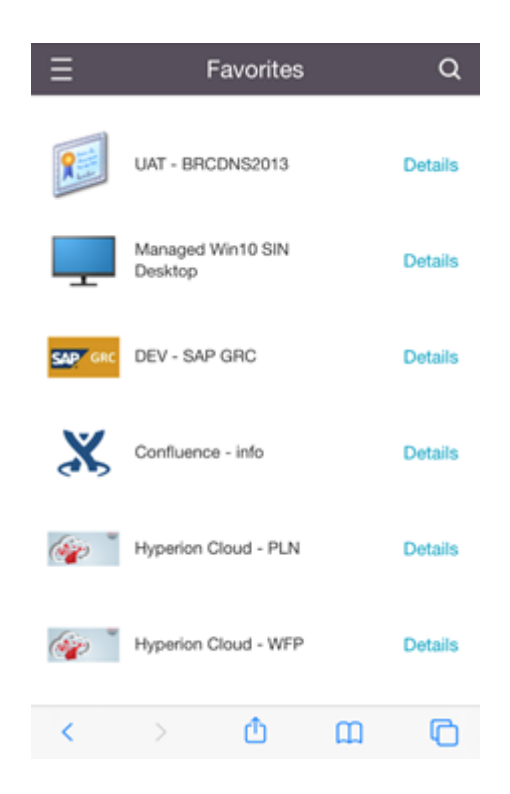

2. 다운로드를 탭하여 ICA 파일을 다운로드합니다.

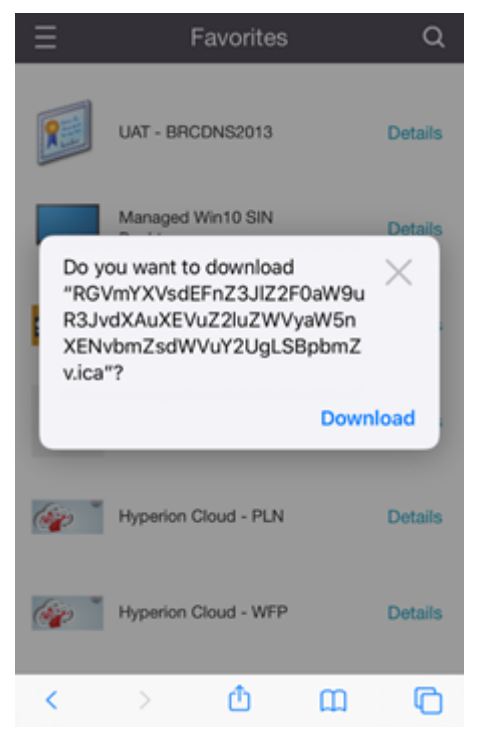

3. 다운로드 관리자에서 ICA 파일을 탭합니다. 앱이 iOS 용 Citrix Workspace 앱에서 실행됩니다.

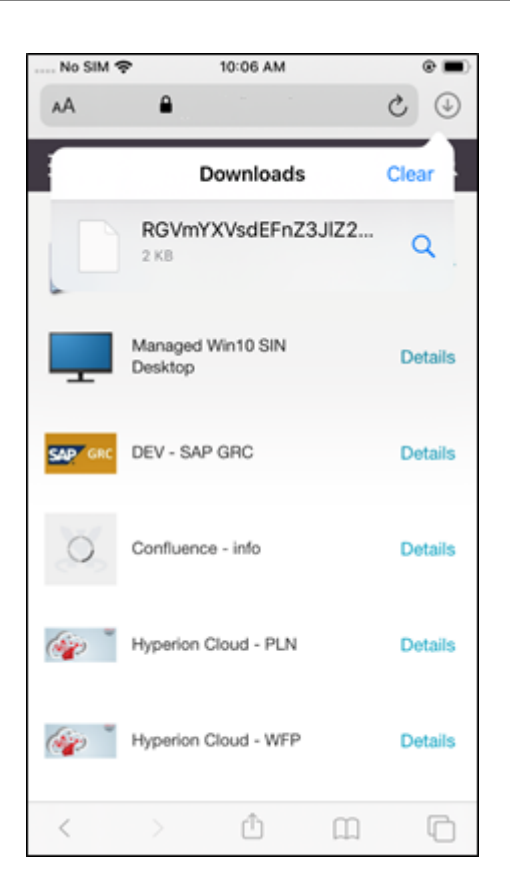

## 고급 설정

서버 인증서에 더 엄격한 검증 정책을 사용하려면 엄격한 인증서 검증을 탭합니다. 이 옵션은 세션 실행에 영향을 줄 수 있습니 다.

**TLS** 버전을 사용하면 문제 해결을 위해 TLS 설정을 변경할 수 있습니다. 기본적으로 TLS 버전은 **TLS 1.0, 1.1, 1.2** 로 설정 되어 있습니다.

장치의 내부 스토리지를 사용하려면 **iPad** 스토리지 사용 또는 **iPhone** 스토리지 사용을 탭합니다. 문서를 클라우드 서비스나 조직의 네트워크 서버에 저장하는 대신 내부 스토리지를 사용할 수 있습니다.

모든 세션의 연결을 끊기 전에 iOS 용 Citrix Workspace 앱이 확인하도록 하려면 종료하기 전에 확인을 탭합니다.

iPad 에서 세션 공유를 탭하면 iOS 용 Citrix Workspace 앱을 사용하는 한 장치에서 다른 장치로 세션을 이동할 수 있습니다. 세션을 공유한 후에도 열려 있는 앱 또는 데스크톱에서 계속 작업할 수 있습니다. 조직에서 지원하는 경우 이 옵션은 기본적으로 설정되어 있습니다. 실행한 앱을 즐겨찾기에 자동으로 추가하려면 즐겨찾기에 자동 추가를 탭합니다. 이 옵션은 기본적으로 설정 되어 있습니다.

참고**:**

세션 공유 기능이 해제되어 있거나 선택 가능한 옵션이 아닌 경우 (예: iPhone) 에는 홈을 탭하면 세션 연결이 기본적으로 끊어집니다. 앱은 서버에서 계속 실행됩니다. 다른 장치로 로밍하여 동일한 계정에 로그온한 후 앱과 데스크톱을 계속해서 사용할 수 있습니다.

iOS 기본 선택 기능을 사용하려면 기본 콤보 상자 사용을 탭합니다. 이 옵션은 기본적으로 설정되어 있습니다.

iPad 에서 터치 사용을 탭하면 Windows 7 과 같이 기본적으로 터치 옵션이 활성화되어 있지 않은 앱과 데스크톱을 포함한 모 든 앱과 데스크톱에서 터치가 허용됩니다.

iPad 에서 전체 화면 창을 탭하면 iPad 장치에서 앱과 데스크톱을 전체 화면으로 볼 수 있습니다. 이 옵션은 기본적으로 설정되 어 있습니다.

사용 가능한 세션이 하나뿐인 경우 작업 영역 제어를 사용하면 계정을 추가하거나 두 번째 장치에서 앱 또는 데스크톱을 새로 고칠 때 다른 장치에서 실행된 세션에 자동으로 다시 연결할 수 있습니다. 이러한 옵션을 사용하도록 설정하려면 계정 로그인 중 다시 연결 및/또는 새로 고침 중 다시 연결을 탭합니다.

세션에 HTTP 프록시를 사용하려면 **HTTP** 프록시 사용을 탭합니다. 이 옵션은 장치 설정에서 구성해야 합니다.

세션 내에서 스마트 카드를 사용하려면 스마트 카드 사용을 탭합니다. 이 옵션은 세션에 인증하기 위한 것이 아니라 세션 내에서 스마트 카드를 사용할 수 있도록 하기 위함입니다.

네트워크 연결이 좋지 않거나 중단된 경우에도 세션이 연결된 상태로 유지되도록 하려면 세션 안정성을 탭합니다. 이 옵션은 기본 적으로 설정되어 있습니다.

EDT 를 켜거나 끌려면 적응형 전송 설정을 탭합니다. EDT 는 장거리 WAN 및 인터넷 연결에 있어서 뛰어난 사용자 환경을 제공 합니다. 적응형 전송을 사용하려면 **EDT** 허용을 탭합니다. 이 옵션은 기본적으로 설정되어 있습니다. EDT 문제를 해결하려면 **EDT** 스택 매개 변수 읽기를 탭합니다.

키보드 또는 마우스가 연결되어 있지 않을 경우 Windows 10 가상 데스크톱에서 태블릿 모드로 실행되도록 하려면 자동 태블릿 모드를 탭합니다. 키보드나 마우스 또는 둘 다 세션에 연결되어 있으면 가상 데스크톱이 데스크톱 모드로 시작됩니다. 하드웨어를 분리하거나 연결하면 태블릿 모드와 데스크톱 모드 사이를 전환할 수 있습니다.

무선 트랙패드를 사용하면 보조 iOS 장치를 기본 iOS 장치의 앱 또는 데스크톱을 제어하는 원격 트랙패드로 사용할 수 있습니 다. 두 장치 모두에 iOS 용 Citrix Workspace 앱이 설치되어 있어야 합니다. 페어링은 기본 iOS 장치의 iOS 응용 프로그램용 Citrix Workspace 앱만 제어합니다.

무선 트랙패드를 사용하도록 설정하려면 다음 단계를 따르십시오.

- 1. 두 iOS 장치 모두에 Bluetooth 또는 Wi‑Fi 가 사용하도록 설정되어 있는지 확인합니다.
- 2. 기본 iOS 장치에서 iOS 용 Citrix Workspace 앱과 사용할 응용 프로그램을 차례로 실행합니다.
- 3. 도구 모음에서 쌍을 탭합니다.
- 4. 보조 iOS 장치에서 iOS 용 Citrix Workspace 앱을 실행한 다음 설정을 탭합니다.
- 5. 고급을 탭합니다.
- 6. 무선 트랙패드를 탭한 후 연결 상태를 확인합니다.

이 페어링은 기본 iOS 장치에서 응용 프로그램을 닫을 때까지 그대로 유지됩니다.

Caffeine 기능을 사용하면 적극적으로 사용하지 않을 때도 iOS 기기가 활성 상태를 유지할 수 있습니다. 장치를 활성 상태로 유 지하려면 **Caffeine** 을 탭한 다음 활성 상태 유지를 탭합니다. 배터리 수명 절약을 위해 기본적으로 이 옵션은 꺼져 있습니다.

## **Citrix X1** 마우스

Citrix X1 마우스 하드웨어의 옵션을 선택할 수 있습니다. Citrix X1 마우스에 대한 자세한 내용은 Citrix 담당자에게 문의하십 시오.

**Citrix X1** 마우스를 탭하여 Citrix X1 마우스에 대한 액세스를 켜거나 끕니다.

참고**:**

Citrix X1 마우스와 iOS 장치가 이미 페어링되어 있어야 합니다. 두 장치를 페어링하는 방법에 대한 자세한 내용은 **Citrix X1** 마우스 페어링을 참조하십시오.

Citrix X1 마우스를 왼손잡이 사용자에 맞게 구성하려면 왼손잡이용 마우스를 탭하여 마우스 클릭 단추를 전환합니다.

커서를 세션 내의 앱 또는 데스크톱에 맞게 만들려면 원격 커서 이미지 사용을 탭합니다. 예를 들어 커서가 텍스트 상자 위에 있으 면 텍스트 상자에 맞게 변경됩니다. 이 옵션은 기본적으로 설정되어 있습니다.

세션 전체의 마우스 커서 속도를 제어할 수도 있습니다. 속도 슬라이더를 원하는 속도로 움직입니다. 1.00(기본 속도) 에서 3.00 사이의 속도를 선택할 수 있습니다.

**Citrix X1** 마우스 페어링

Citrix X1 마우스와 장치를 페어링하려면 다음 단계를 따르십시오.

- 1. Citrix Workspace 앱의 최신 버전을 설치합니다.
- 2. 장치에서 설정‑>**Bluetooth** 로 이동한 다음 **Bluetooth** 옵션을 사용하도록 설정합니다.
- 3. 마우스 아래에 있는 스위치를 켜서 Citrix X1 마우스의 전원을 켭니다.
- 4. Citrix Workspace 앱을 시작합니다.
- 5. Citrix Workspace 앱 설정 메뉴에서 **Citrix X1** 마우스 옵션을 사용하도록 설정합니다.
- 6. 마우스 아래에 있는 연결 단추를 누릅니다.
- 7. 장치에 마우스를 페어링할지 묻는 메시지가 표시되면 쌍을 클릭합니다. 페어링되면 마우스 커서가 나타납니다.

참고**:**

마우스 클릭은 HDX 세션 내에서만 작동합니다.

## **Citrix X1** 마우스 문제 해결

마우스 커서를 볼 수 없는 경우 다음 단계를 따르십시오.

- 1. 위로 살짝 밀어서 Workspace 앱을 종료합니다.
- 2. 장치에서 설정‑>**Bluetooth** 로 이동한 다음 **Citrix X1** 마우스를 찾습니다.
- 3. **i** 키를 누르고 이 장치 지우기 옵션을 클릭합니다.
- 4. X1 마우스 페어링의 2~4 단계를 따릅니다.

참고**:**

- iPhone 에서 Citrix Workspace 앱은 VGA 또는 HDMI 케이블을 통해 외부 모니터를 지원할 수도 있습니다.
- Citrix X1 마우스는 PC 또는 Android 에서 표준 Bluetooth 4.0 마우스로 작동합니다 (다시 페어링해야 합니다).
- Citrix X1 마우스는 표준 iOS 앱이 아닌 Citrix Workspace 앱 또는 지원되는 기타 Citrix 앱과만 호환됩니다.
- Citrix X1 마우스는 iPad 3 이상, iPhone 4s 이상과 호환됩니다.
- iOS 설정을 통해 마우스를 iPad 또는 iPhone 과 페어링하지 마십시오.
- 자세한 내용은 Citrix.com/Mouse 를 참조하십시오.

사용량 통계 보내기

사용량 통계 보내기는 Citrix Workspace 앱의 구성, 이벤트, 속성, 사용 현황 데이터를 익명으로 수집합니다. 이 데이터는 Citrix 에 자동으로 전송되어 Citrix 에서 Workspace 앱의 품질, 안정성, 성능을 개선하는 데 도움이 됩니다. 고객 환경에서 사 용자 식별 정보는 수집되지 않습니다.

참고**:** 이 설정을 사용하지 않도록 설정해도 관리자가 사용하도록 설정한 추가 로깅은 비활성화되지 않습니다.

보안 토큰

조직에서 인증을 위해 RSA SecurID 소프트웨어 토큰을 제공하는 경우 이 토큰을 장치에 설치하면 iOS 용 Citrix Workspace 앱을 실행할 때 인증이 자동으로 이루어집니다. 소프트웨어 토큰을 설치한 후 보안 토큰 설정에서 계정을 관리할 수 있습니다. 보 안 토큰에 대한 자세한 내용은 IT 관리자에게 문의하십시오.

## 지원

Citrix 지원의 도움을 요청하려면 문제 신고를 탭하십시오. 기본 전자 메일 클라이언트를 실행하여 Citrix 지원에 문제에 관한 정 보를 직접 전송하는 것도 가능합니다.

오류 로그 정보를 수집하고 Citrix 지원에 전송하려면 고급 > 로그 수준을 탭합니다. 로그 수집에 대한 자세한 내용은 IT 관리자에 게 문의하십시오.

사용 중인 버전, 타사 고지 사항, 사용자 계약 등 iOS 용 Citrix Workspace 앱에 대한 정보를 확인하려면 정보를 탭합니다.

App Store 에서 iOS 용 Citrix Workspace 앱을 검토하려면 **Citrix Workspace** 검토를 탭합니다.

기능

November 21, 2023

확장된 키보드 개선 사항

iOS 용 Citrix Workspace 앱 도구 모음의 확장 키를 사용하면 세션 내에서 더 많은 키를 사용할 수 있습니다. 최종 사용자는 빠 른 작업을 위해 키를 선택할 수 있습니다.

23.5.0 버전부터는 더 나은 사용자 경험을 제공하기 위해 이 기능이 개선됩니다. 개선 사항은 다음과 같습니다.

- 확장된 도구 모음 UI 를 고정하거나 고정 해제합니다.
- 화면 회전과 동기화하여 확장된 도구 모음을 회전합니다.
- Windows 아이콘 키 및 3 키 조합 단축키를 지원합니다.
- 다중 모니터 사용 사례 시나리오의 경험을 개선합니다.
- 확장 도구 모음 UI 를 자동으로 열거나 축소합니다.
- 스테이지 매니저 모드의 경험을 개선합니다 (M1 칩 탑재 iPad).

확장 키보드 도구 모음에는 두 가지 모드가 있습니다.

- 1 키 확장 모드: 추가 키 또는 키 조합 단축키를 보려면 키 확장 아이콘을 탭합니다. iOS 장치 키보드에 이러한 키가 없을 수 있습니다.
- 2 ‑ 버퍼 입력 모드: 버퍼 입력 키 아이콘 **(T)** 을 눌러 입력을 시작합니다.

참고**:**

하드웨어 키보드를 사용하는 경우 세션 도구 모음에서 키보드 아이콘을 누르면 소프트 도구 모음이 나타납니다.

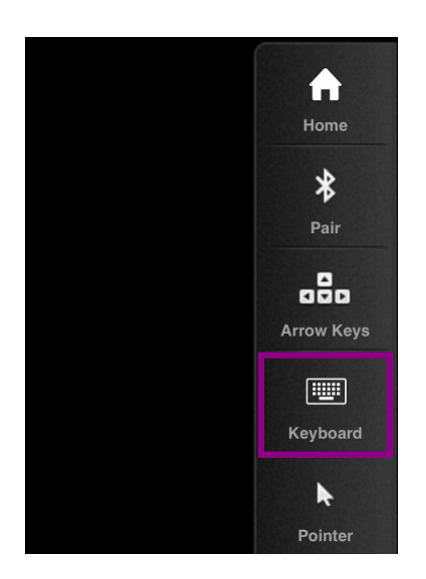

## **iPad** 에서

사용 가능한 키를 확인하려면 키 확장 모드 아이콘을 탭합니다. 확장 키를 선택하려면 특정 키를 탭합니다. 다음 스크린샷은 확장된 키 도구 모음 섹션을 가로 보기로 보여줍니다.

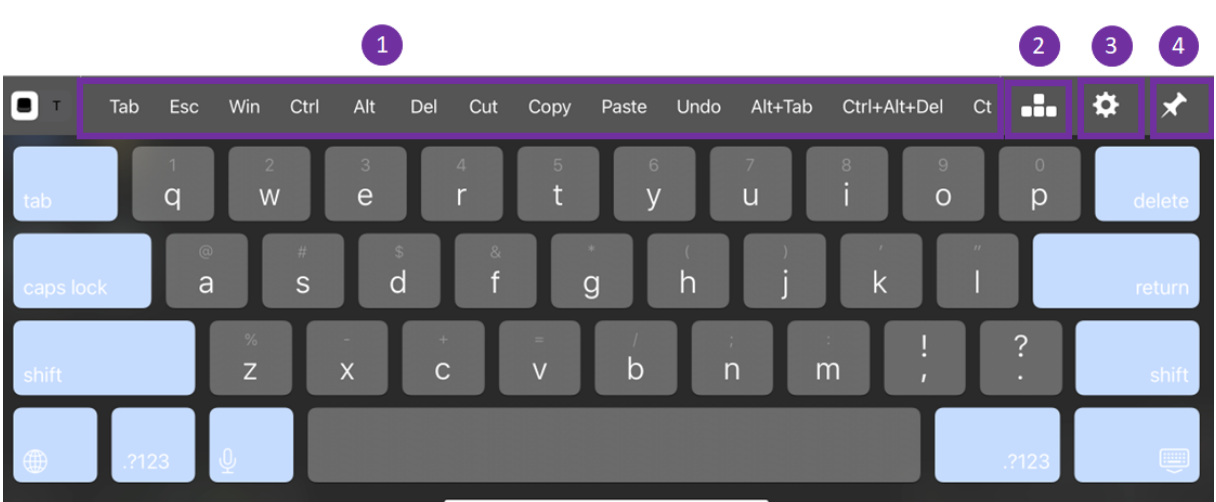

- 1 ‑ 확장 키
- 2 ‑ 화살표 키
- 3 ‑ 확장 키 구성
- 4 ‑ 고정 또는 고정 해제

키를 구성하려면 다음 단계를 따르십시오.

1. Citrix Workspace 앱 설정 > 키보드 옵션 > 확장 키로 이동합니다.

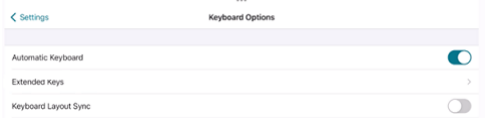

2. 이제 전환 버튼을 사용하여 확장 키보드를 구성할 수 있습니다.

## **iPhone** 에서

사용 가능한 키를 확인하려면 키 확장 아이콘을 탭합니다. 확장 키를 선택하려면 특정 키를 탭합니다.

다음 스크린샷은 확장된 키 도구 모음 섹션을 가로 보기로 보여줍니다.

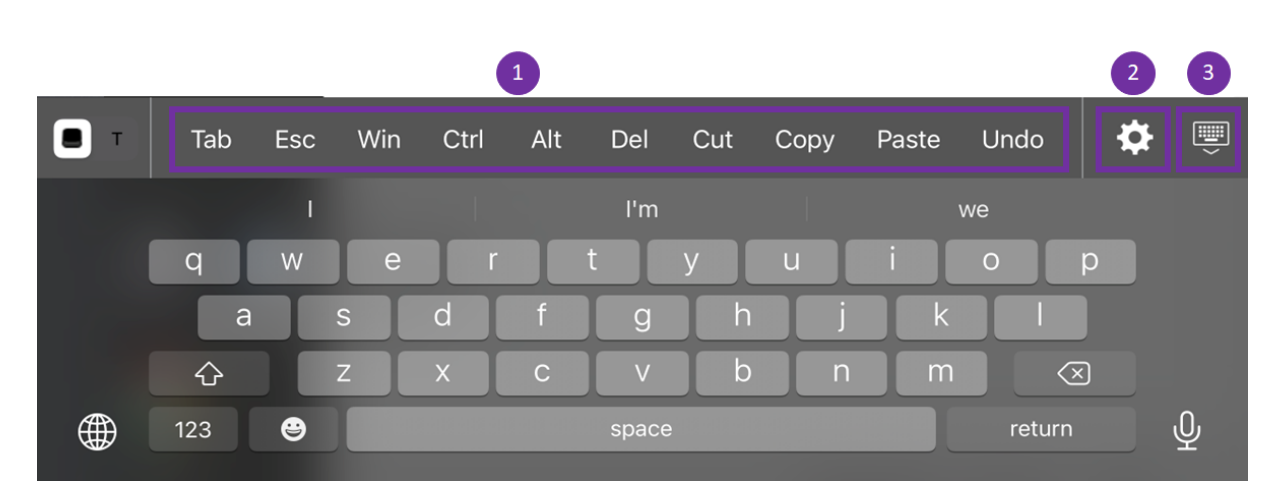

- 1 ‑ 확장 키
- 2 ‑ 확장 키 구성
- 3 ‑ 키보드 열기 또는 접기

키 목록을 구성하려면 다음 단계를 따르십시오.

- 1. Citrix Workspace 앱 설정 **>** 키보드 옵션으로 이동합니다.
- 2. 이제 전환 버튼을 사용하여 확장 키보드를 구성할 수 있습니다.

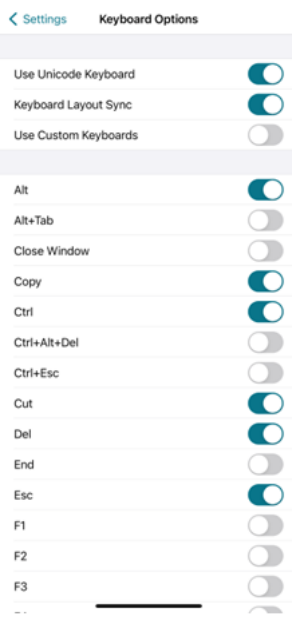

## 문제 해결

## February 26, 2024

## 앱 버전 확인 방법

Citrix Workspace 앱 버전을 확인하려면 앱을 여십시오. 설정 > 정보를 누릅니다. 버전 정보가 화면에 표시됩니다.

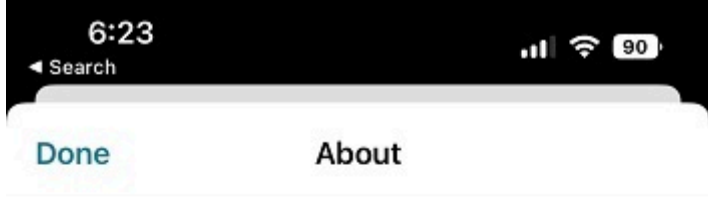

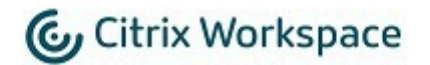

24.1.0.10 (2401)

© 1990-2024 Cloud Software Group, Inc. All Rights Reserved.

**Third Party Notices** 

**User Agreements** 

## **Citrix Workspace** 앱을 최신 버전으로 업그레이드하는 방법

앱 스토어에서 최신 버전의 Citrix Workspace 앱으로 업그레이드할 수 있습니다. Citrix Workspace 앱을 검색하고 업그레 이드 버튼을 누릅니다.

## **Citrix Workspace** 앱을 재설정하는 방법

다음 방법 중 하나를 사용하여 Citrix Workspace 앱을 재설정할 수 있습니다.

- Citrix Workspace 앱에서 기존 계정을 모두 삭제합니다.
- Citrix Workspace 앱 스토리지 데이터를 지웁니다.
- Citrix Workspace 앱을 제거하고 최신 수정 사항이 포함된 iOS 용 최신 Citrix Workspace 앱을 설치합니다.

## 로그 수집 방법

- 1. Citrix Workspace 앱을 열고 설정으로 이동합니다.
- 2. 도움말 및 지원에서 문제 보고를 선택합니다.

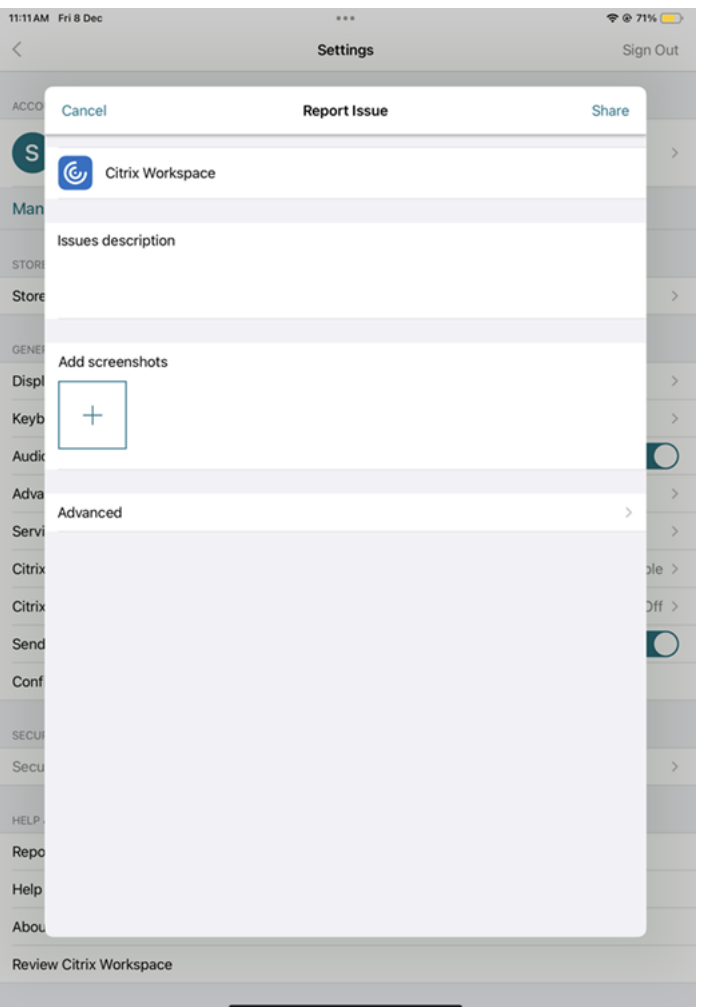

- 3. 문제를 재현하십시오.
- 4. 로그 수준 선택 페이지에서 상세를 선택합니다.

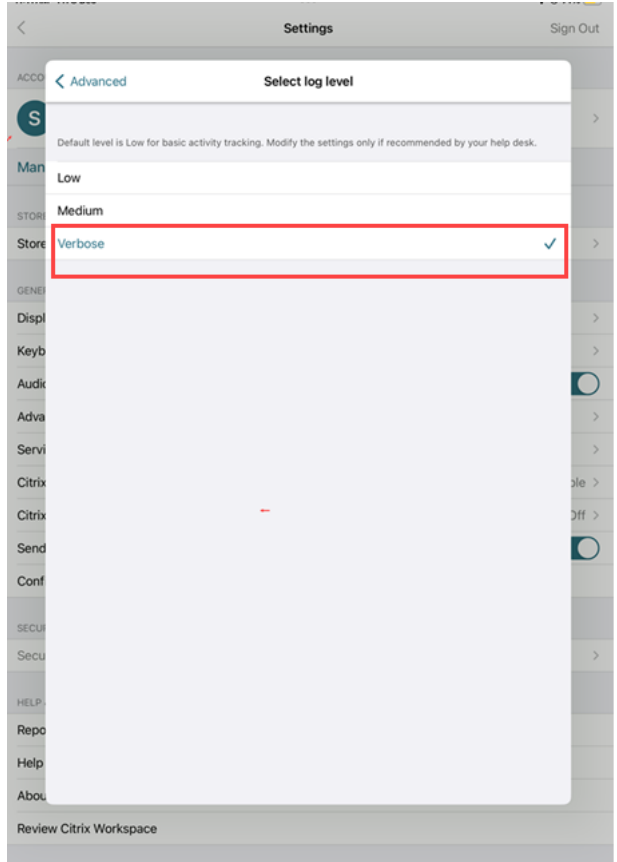

- 5. 로그 위치 선택 페이지에서 콘솔과 파일 모두를 선택합니다.
- 6. Citrix 와 zip 파일을 공유합니다.

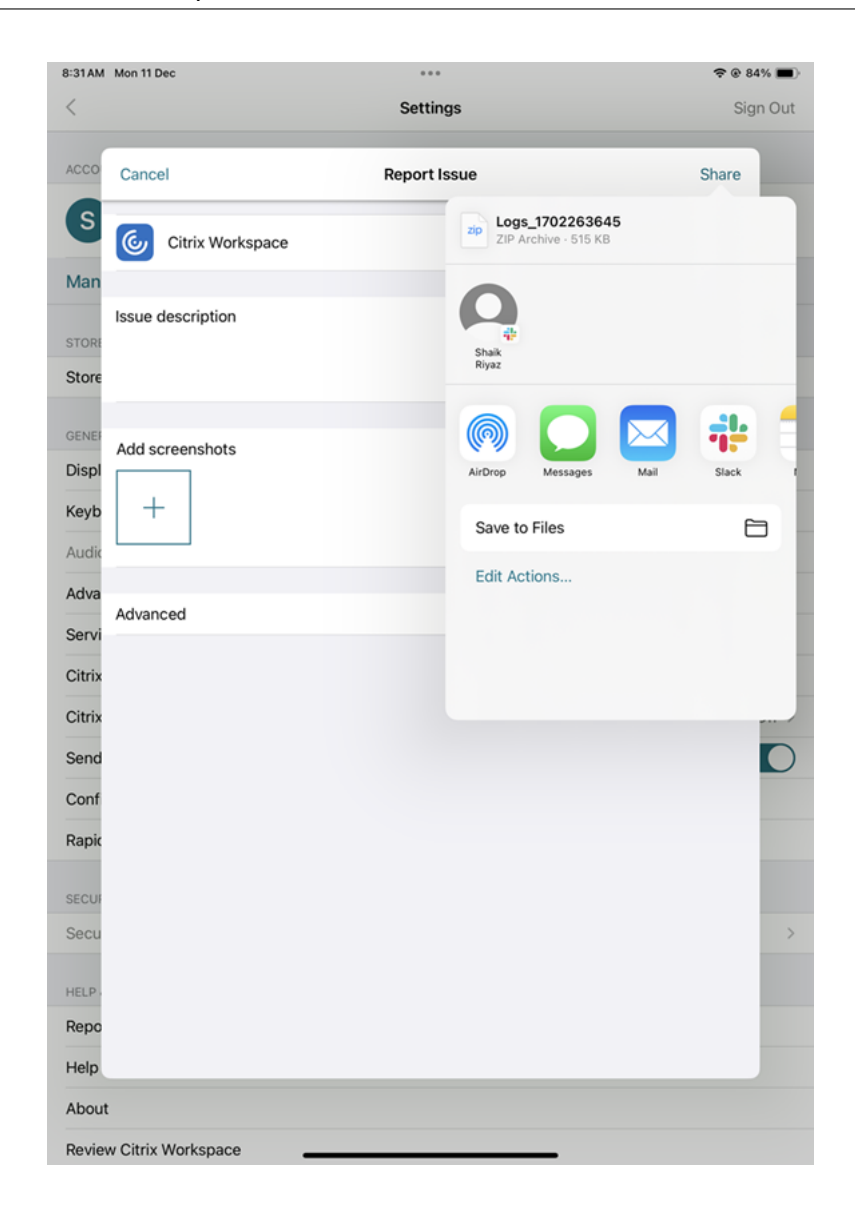

기술 프리뷰 기능을 보는 방법

기술 프리뷰 기능 목록을 볼 수 있습니다. 자세한 내용은 제품 설명서를 참조하십시오.

일반적인 문제 및 문제 해결 팁

세션 연결 끊기

사용자는 다음과 같은 방법으로 iOS 용 Citrix Workspace 앱 세션과의 연결을 끊을 수 있지만 로그오프할 수는 없습니다.

- 세션에서 게시된 앱 또는 데스크톱을 보고 있는 경우:
	- **–** 화면 위쪽의 화살표를 눌러 세션 내 드롭다운 메뉴를 표시합니다.
- **–** 홈 단추를 눌러 시작 패드로 돌아갑니다.
- **–** 게시된 앱 중 아직 활성 세션에 있는 앱의 아이콘 아래에 있는 흰색 그림자에 주목합니다. 이 아이콘을 누릅니다.
- **–** 연결 끊기를 누릅니다.

• iOS 용 Citrix Workspace 앱

- **–** 장치의 홈 단추를 두 번 누릅니다.
- **–** iOS 앱 스위처 보기에서 iOS 용 Citrix Workspace 앱을 찾으십시오.
- **–** 나타나는 대화 상자에서 연결 끊기를 누릅니다.
- 모바일 장치의 홈 단추 누르기
- 앱의 드롭다운 메뉴에서 홈 또는 스위치 누르기.

세션은 연결이 끊긴 상태로 유지됩니다. 사용자는 나중에 다시 연결할 수 있지만 연결이 끊긴 세션이 특정 간격 후에 비활성 상태 로 표시되는지 확인할 수 있습니다.

비활성 모드에서 앱을 표시하려면 Remote Desktop Session Host Configuration(원격 데스크톱 세션 호스트 구성)(이 전의"Terminal Services Configuration(터미널 서비스 구성)") 에서 ICA‑TCP 연결에 대한 세션 시간 초과를 구성합니 다.

원격 데스크톱 서비스 (이전의 "터미널 서비스")를 구성하는 방법에 대한 자세한 내용은 Microsoft Windows Server 제품 설명서를 참조하십시오.

## 만료된 암호

iOS 용 Citrix Workspace 앱은 사용자가 만료된 암호를 변경할 수 있는 기능을 지원합니다. 필요한 정보를 입력하라는 메시지 가 표시됩니다.

## 탈옥 장치

사용자가 탈옥 iOS 장치에 연결함으로써 배포의 보안이 위험해질 수 있습니다. 탈옥 장치는 해당 소유자가 수정한 장치로, 일반적 으로 특정 보안 기능을 우회하는 효과가 있습니다.

iOS 용 Citrix Workspace 앱이 탈옥된 iOS 장치를 감지하면 iOS 용 Citrix Workspace 앱이 사용자에게 경고를 표시합니 다.

환경을 추가적으로 보호하기 위해 감지된 탈옥 장치가 앱을 실행하지 못하도록 StoreFront 또는 Web Interface 를 구성할 수 있습니다.

요구 사항

- iOS 6.1 이상용 Citrix Receiver
- StoreFront 3.0 또는 Web Interface 5.4 이상
- 관리자 계정을 통해 StoreFront 또는 Web Interface 에 액세스

감지된 탈옥 장치가 앱을 실행하는 것을 방지하려면

- 1. StoreFront 또는 Web Interface 서버에 관리자 권한을 가진 사용자로 로그온합니다.
- 2. default.ica 파일 **default**.ica을 찾습니다. 이 파일은 다음 위치 중 하나에 있습니다.
	- C:\\inetpub\\wwwroot\\Citrix\\\*storename\*\\conf (Microsoft IIS(인 터 넷 정보 서비스))
	- C:\\inetpub\\wwwroot\\Citrix\\\*storename\*\\App\\\_Data (Microsoft IIS(인터넷 정보 서비스))
	- ./usr/local/tomcat/webapps/Citrix/XenApp/WEB-INF (Apache Tomcat)
- 3. **[Application]** 섹션에서 다음을 추가하십시오. **AllowJailBrokenDevices=OFF**
- 4. 파일을 저장하고 StoreFront 또는 Web Interface 서버를 다시 시작합니다.

StoreFront 서버를 다시 시작한 후에, 탈옥 장치에 대한 알림을 본 사용자는 StoreFront 또는 Web Interface 서버에서 앱 을 시작할 수 없습니다.

감지된 탈옥 장치가 앱을 실행하도록 허용하려면 AllowJailBrokenDevices 를 설정하지 않은 경우 기본값은 탈옥 장치 사 용자에게 알림을 표시하는 것이지만 이들은 여전히 응용 프로그램을 시작할 수 있습니다.

사용자가 탈옥 장치에서 응용 프로그램을 실행하도록 명확하게 허용하려면:

- 1. StoreFront 또는 Web Interface 서버에 관리자 권한을 가진 사용자로 로그온합니다.
- 2. default.ica 파일을 찾습니다. 이 파일은 다음 위치 중 하나에 있습니다.
	- C:\\inetpub\\wwwroot\\Citrix\\\*storename\*\\conf (Microsoft IIS(인 터 넷 정보 서비스))
	- C:\\inetpub\\wwwroot\\Citrix\\\*storename\*\\App\\\_Data (Microsoft IIS(인터넷 정보 서비스))
	- ./usr/local/tomcat/webapps/Citrix/XenApp/WEB-INF (Apache Tomcat)
- 3. **[**애플리케이션**]** 섹션에서 다음을 추가하십시오. **AllowJailBrokenDevices=ON**
- 4. 파일을 저장하고 StoreFront 또는 Web Interface 서버를 다시 시작합니다.

AllowJailBrokenDevices 를 ON 으로 설정하면 사용자에게 탈옥 장치 사용에 관한 알림이 표시되지만 이들은 StoreFront 나 Web Interface 를 통해 응용 프로그램을 실행할 수 있습니다.

**HDX** 오디오 음질 저하

Citrix Virtual Apps and Desktops 및 Citrix DaaS (이전의 Citrix Virtual Apps and Desktops 서비스) 에서 iOS 용 Citrix Workspace 앱으로 전송되는 HDX 오디오는 음질이 떨어질 수 있습니다. 이 문제는 오디오와 비디오를 동시에 사용 할 때 발생합니다.

이 문제는 Citrix Virtual Apps and Desktops 및 Citrix DaaS HDX 정책이 비디오 데이터를 포함한 오디오 데이터의 양을 처리할 수 없을 때 발생합니다.

오디오 음질을 개선하기 위한 정책을 만드는 방법에 대한 제안은 Knowledge Center 문서 CTX123543을 참조하십시오.

## **FAQ**

저전력 또는 모바일 장치에서 가상 앱 및 가상 데스크톱의 비디오 사용자 환경을 개선하는 방법은 무엇입니까**?**

XenDesktop 버전에 따라 MaxFramesPerSecond 레지스트리 값 또는 HDX 정책을 사용하여 XenDesktop 비디오 성능 을 개선하고 구성하는 방법에 대한 자세한 내용은저전력 또는 모바일 장치의 XenApp 및 XenDesktop 비디오 사용자 환경을 개선하는 방법을 참조하십시오.

**[Citrix Work](https://support.citrix.com/article/CTX123543/how-to-improve-xenappxendesktop-video-user-experience-for-lowpowered-or-mobile-devices)space** 앱에 로그인한 후 내 앱또[는 데스크톱이 보이지 않습니다](https://support.citrix.com/article/CTX123543/how-to-improve-xenappxendesktop-video-user-experience-for-lowpowered-or-mobile-devices)

회사의 지원 센터 또는 IT 지원팀 관리자에게 문의하여 추가 지원을 받으십시오.

연결 속도 저하 문제 해결 방법

다음과 같은 문제가 발생하면 다음 해결 방법 섹션에 설명된 단계를 따르십시오.

- XenApp 및 XenDesktop 사이트로의 연결 속도가 느림
- 사라진 앱 아이콘
- 반복되는 프로토콜 드라이버 오류 메시지

해결 방법 Citrix Virtual Apps 서버, Citrix Secure Web Gateway 및 Web Interface 서버의 네트워크 인터페이스에 대해 Citrix PV 이더넷 어댑터 속성을 사용하지 않도록 설정합니다.

Citrix PV 이더넷 어댑터 속성에는 기본적으로 활성화되는 다음 속성이 포함됩니다. 이러한 속성을 모두 비활성화해야 합니 다.

- Large Send Offload(대용량 전송 오프로드)
- Offload IP Checksum(오프로드 IP 체크섬)
- Offload TCP Checksum(오프로드 TCP 체크섬)
- Offload UDP Checksum(오프로드 UDP 체크섬)

참고**:**

서버를 다시 시작할 필요는 없습니다. 이 해결 방법은 Windows Server 2003 및 2008 32 비트에 적용됩니다. 이 문제 는 Windows Server 2008 R2 에는 영향을 주지 않습니다.

숫자 키 및 특수 문자 관련 문제 해결

숫자 키나 중국어 IME 문자가 예상대로 작동하지 않는 경우 유니코드 키보드 옵션을 비활성화해야 합니다. 유니코드 키보드 옵션을 비활성화하려면:

- 1. 설정 > 키보드 옵션으로 이동합니다.
- 2. 유니코드 키보드 사용을 끄기로 설정합니다.

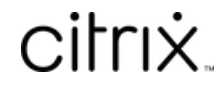

© 2024 Cloud Software Group, Inc. All rights reserved. Cloud Software Group, the Cloud Software Group logo, and other marks appearing herein are property of Cloud Software Group, Inc. and/or one or more of its subsidiaries, and may be registered with the U.S. Patent and Trademark Office and in other countries. All other marks are the property of their respective owner(s).

© 1999–2024 Cloud Software Group, Inc. All rights reserved. 31